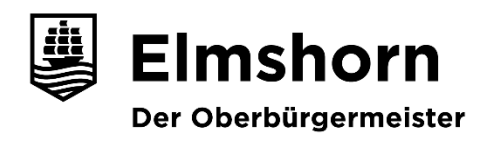

# **Anleitung für die Registrierung und elektronische Angebotsabgabe**

### Inhaltsübersicht

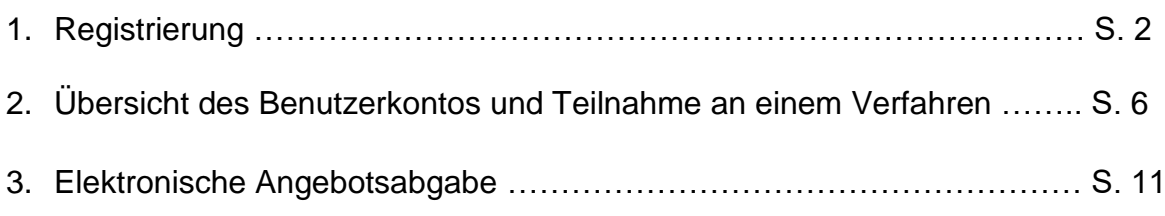

Weitere Informationen und Hilfestellungen zur Registrierung und Nutzung des Portals oder bei technischen Problemen erhalten Sie unter dem folgenden Link: [www.support.cosinex.de](http://intranet.elmshorn.de/redirect.phtml?extlink=1&La=1&url_fid=3302.1819.1)

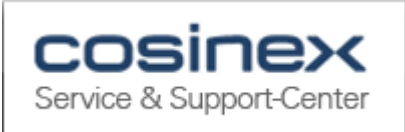

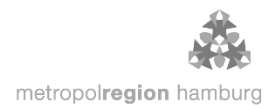

# **1. Registrierung beim DTVP**

Die Registrierung ist bei Wahl der Basic-Edition kostenfrei. Für die Registrierung öffnen Sie bitte folgenden Link:<https://dtvp.de/bieter/registrierung/?method=step1>

> "Basic Edition" auswählen und auf "Kostenfrei registrieren" klicken

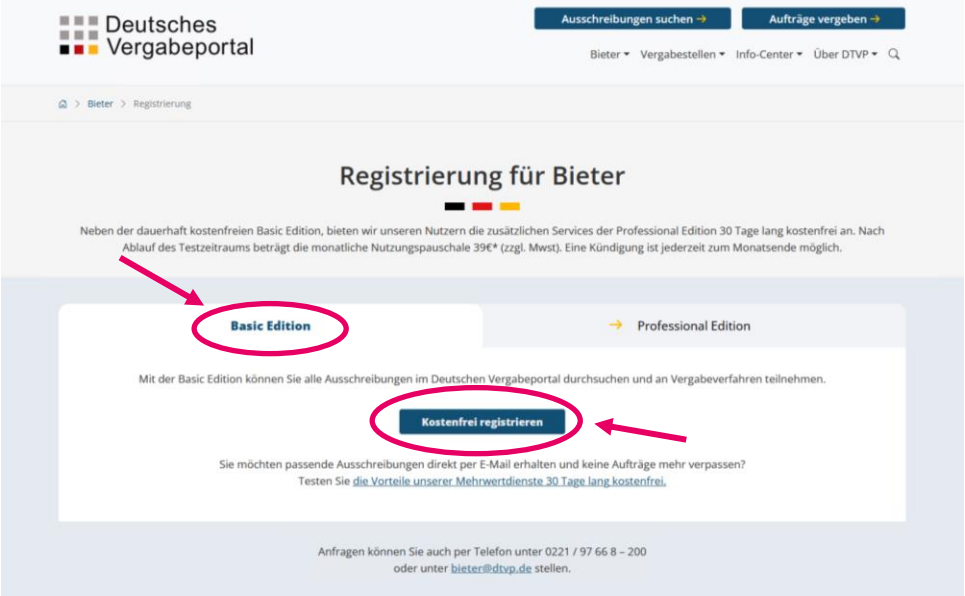

> "Daten des Unternehmens" ausfüllen und auf "weiter" klicken. Bitte den Hinweis zur E-Mail-Adresse beachten. $\boldsymbol{\mathcal{N}}$ 

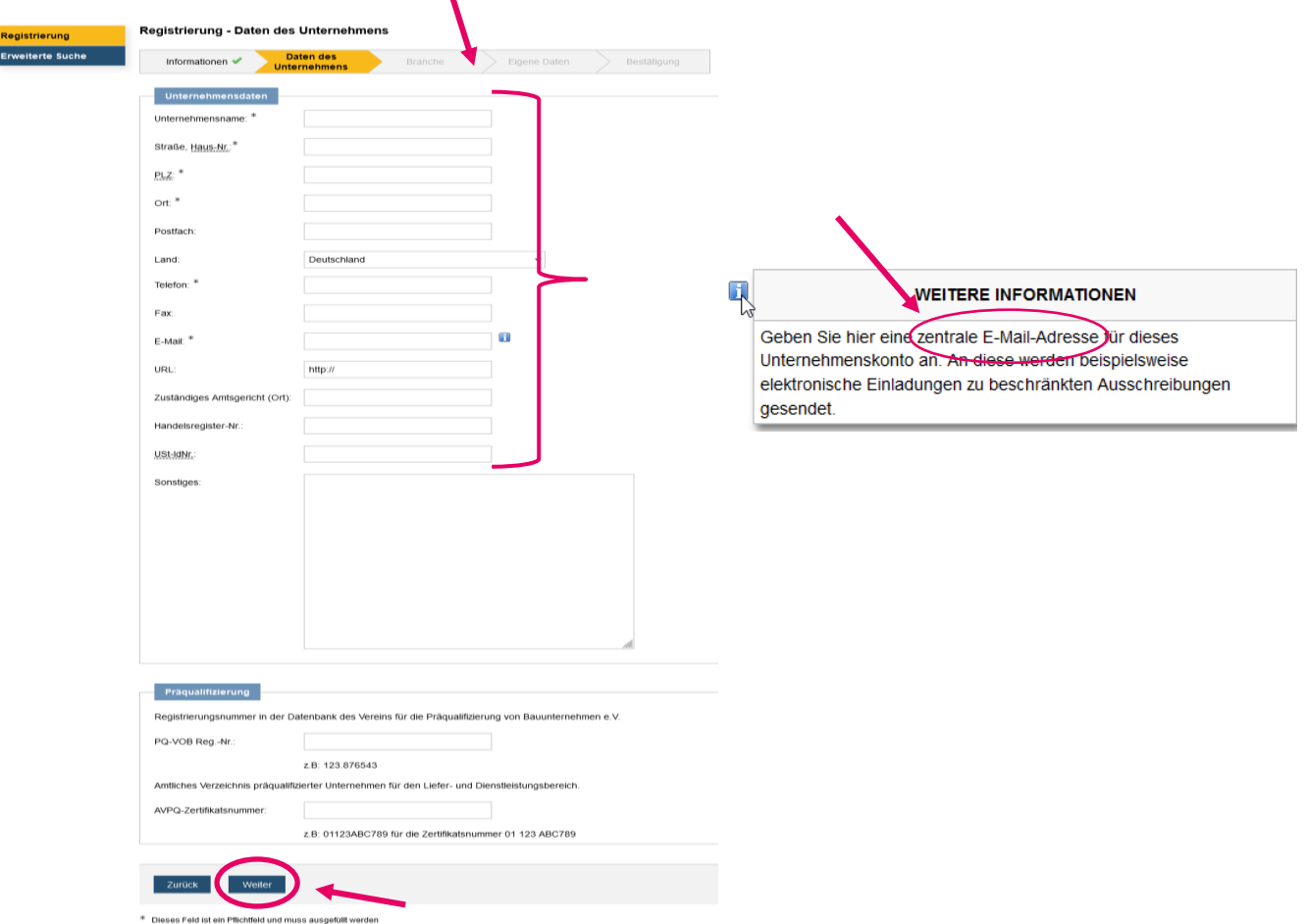

> Unter dem nächsten Register "Branche" können Sie Ihrem Unternehmens-Account noch Bereiche angeben, in denen Ihr Unternehmen tätig ist. Wenn Sie auf "Kategorien bearbeiten" klicken, öffnet sich eine CPV-Code-Suchmaske. Im Feld "Kategoriesuche" können Sie Begriffe (z.B.: Estricharbeiten) oder CPV-Codes eingeben. Zum Auswählen der Kategorie/n klicken Sie auf "Auswählen" und zum Hinzufügen auf "Übernehmen".

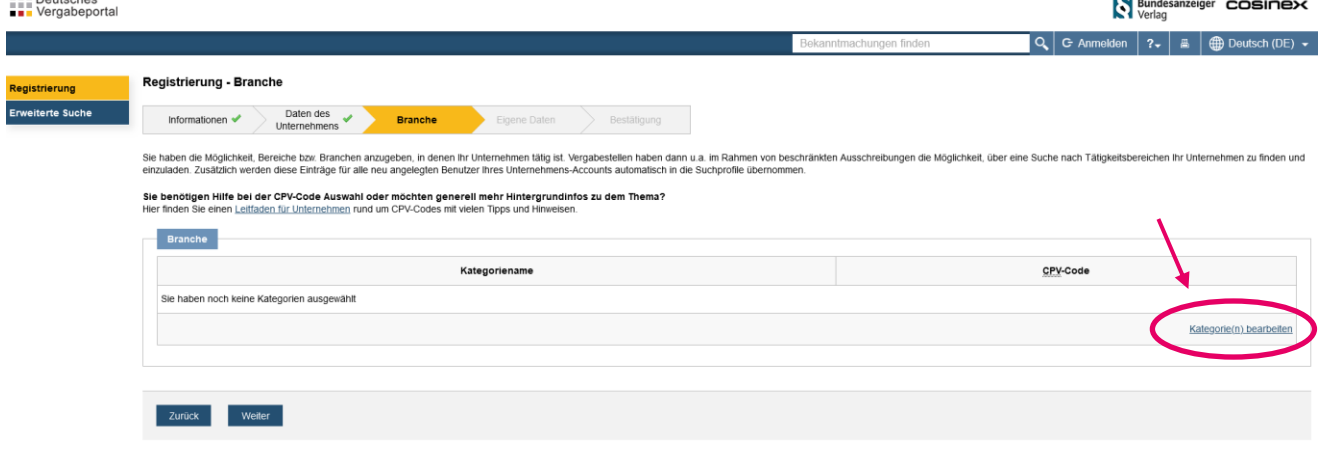

DTVP 9.2.2 | © 2024 Deutsches Vergabeportal GmbH | Systemzeit: 22.01.2024 12:00 Uhr | Impressum | Datenschutz

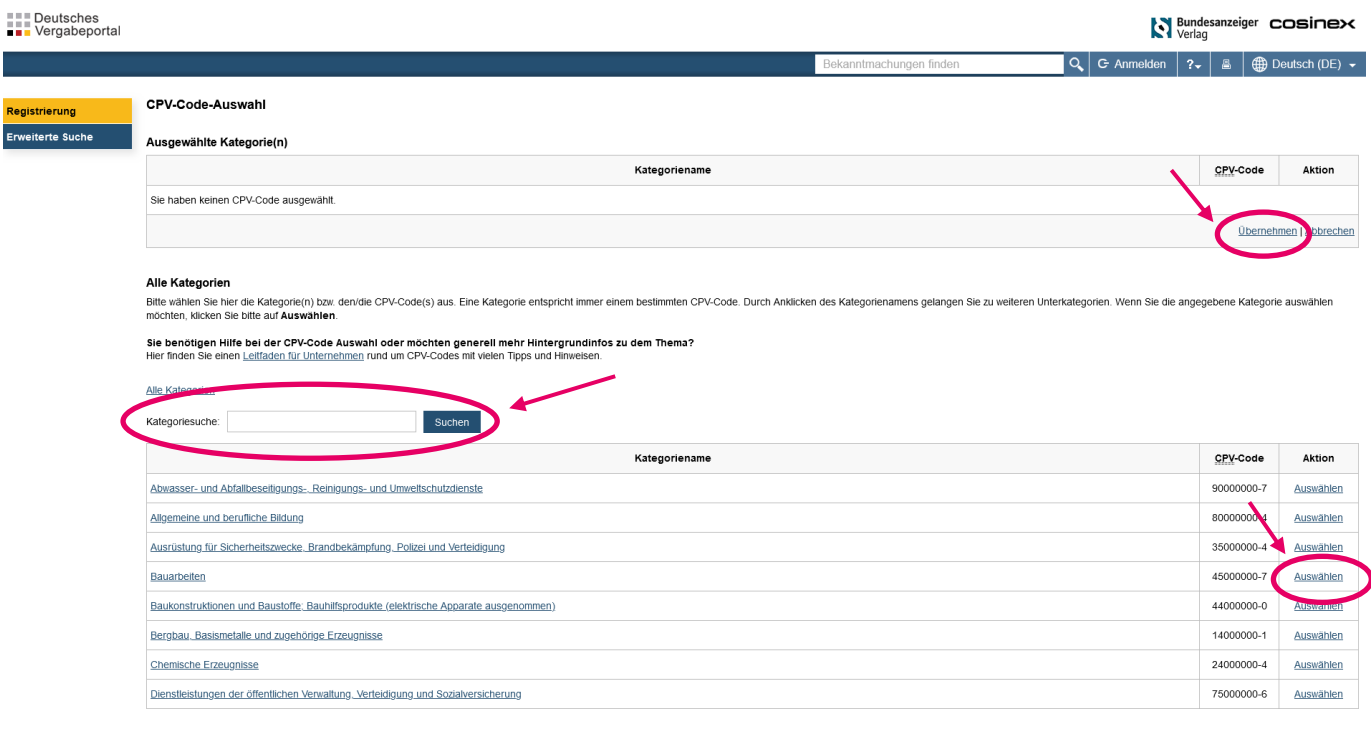

> Nach Hinzufügen der Kategorien auf "weiter" klicken

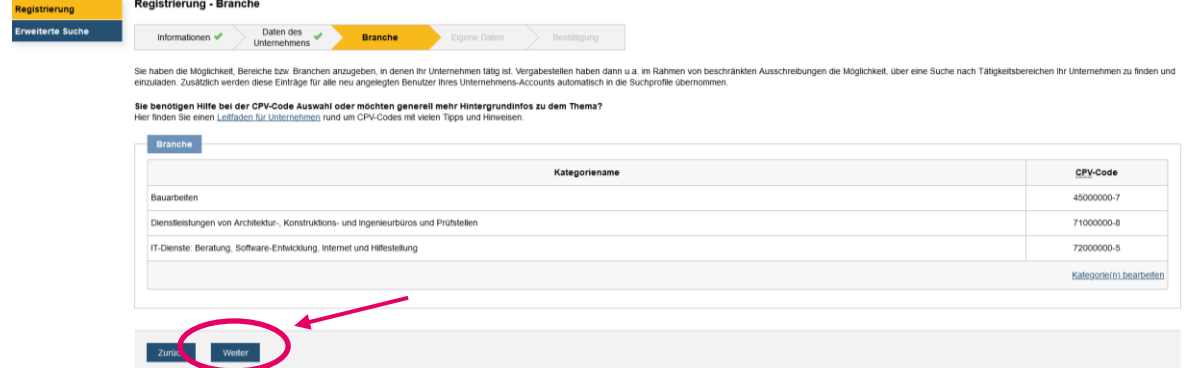

► Es folgt der Abschnitt "Eigene Daten". Bitte geben Sie hier erneut die zentrale E-Mail-Adresse an, um auch in Vertretungsfällen den Zugang zum Vergabesystem sicherstellen zu können. Nach Eingabe auf "weiter" klicken.

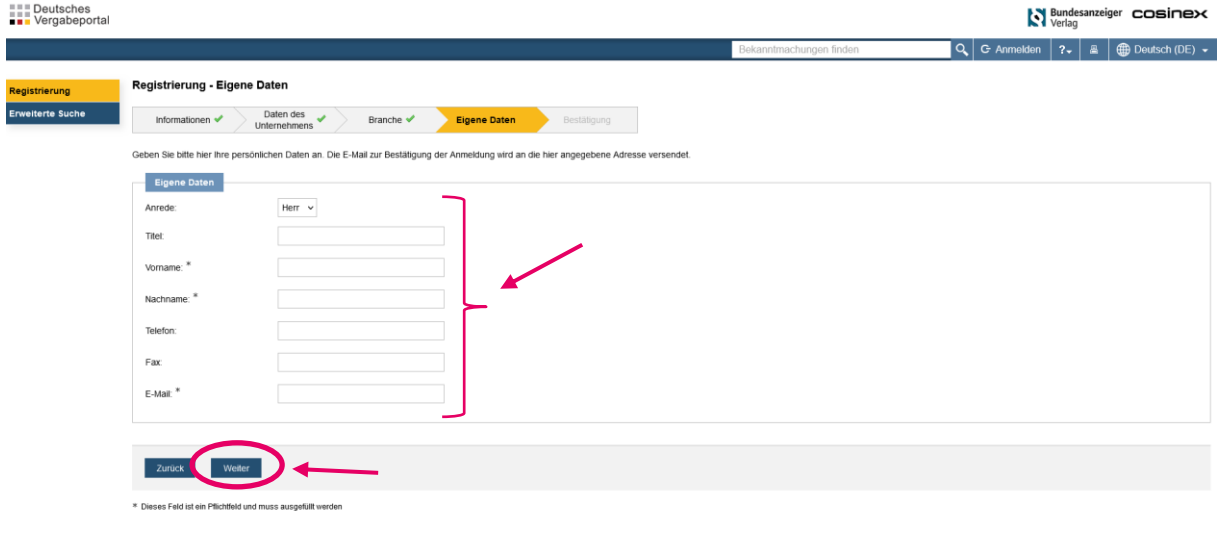

 Nun müssen Sie nur noch Ihre Eingaben prüfen, den AGB und der Datenschutzerklärung zustimmen und auch "Registrierung abschließen" klicken.

DTVP 9.2.2 | @ 2024 Deutsches Vergabeportal GmbH | Systemzeit: 22.01.2024 12:24 Uhr | Impressum | Datenschutz

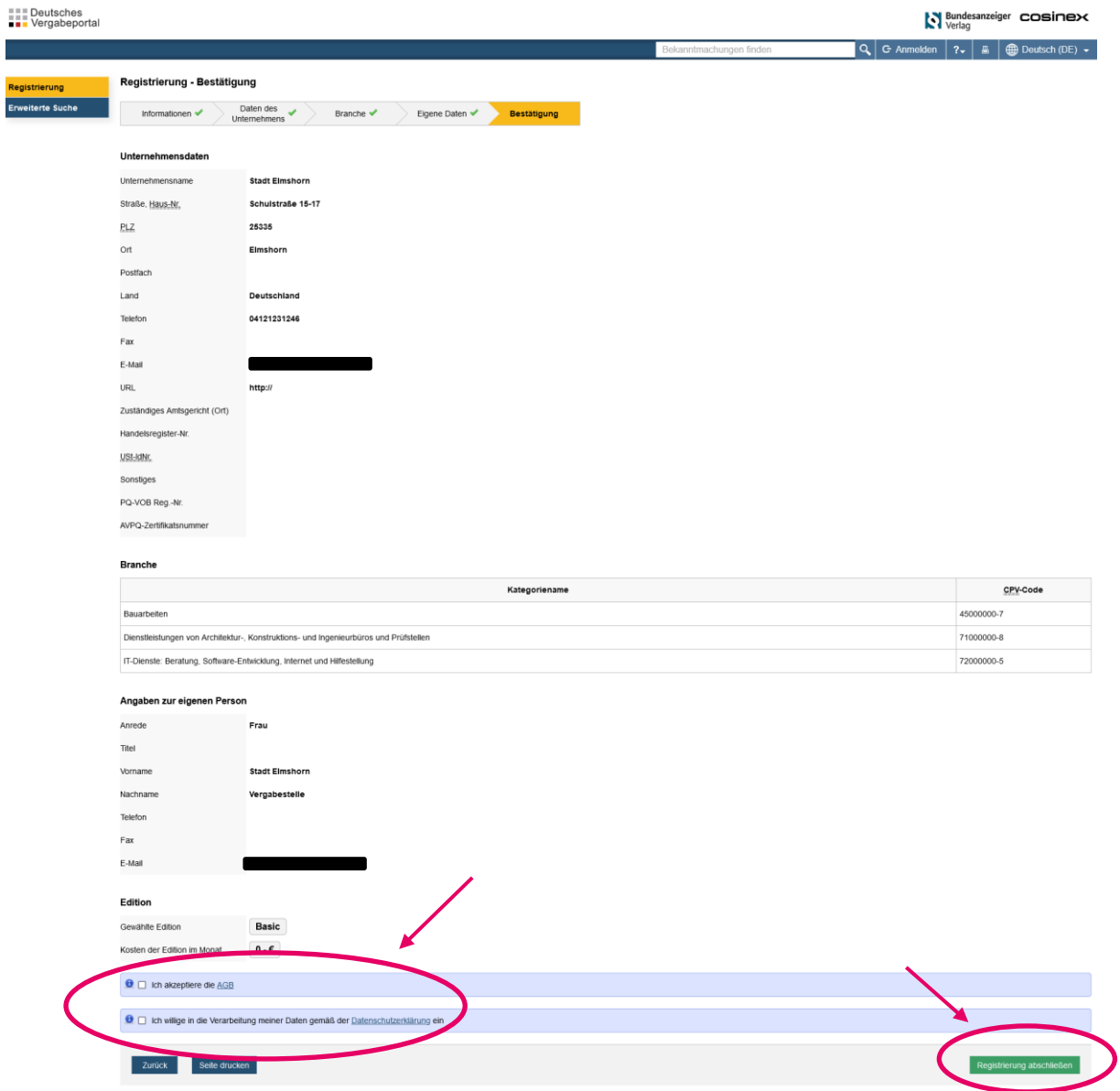

 Die Registrierung ist abgeschlossen. Sie erhalten eine E-Mail mit Ihren Zugangsdaten. Bitte ändern Sie nach der ersten Anmeldung das automatisch generierte Passwort.

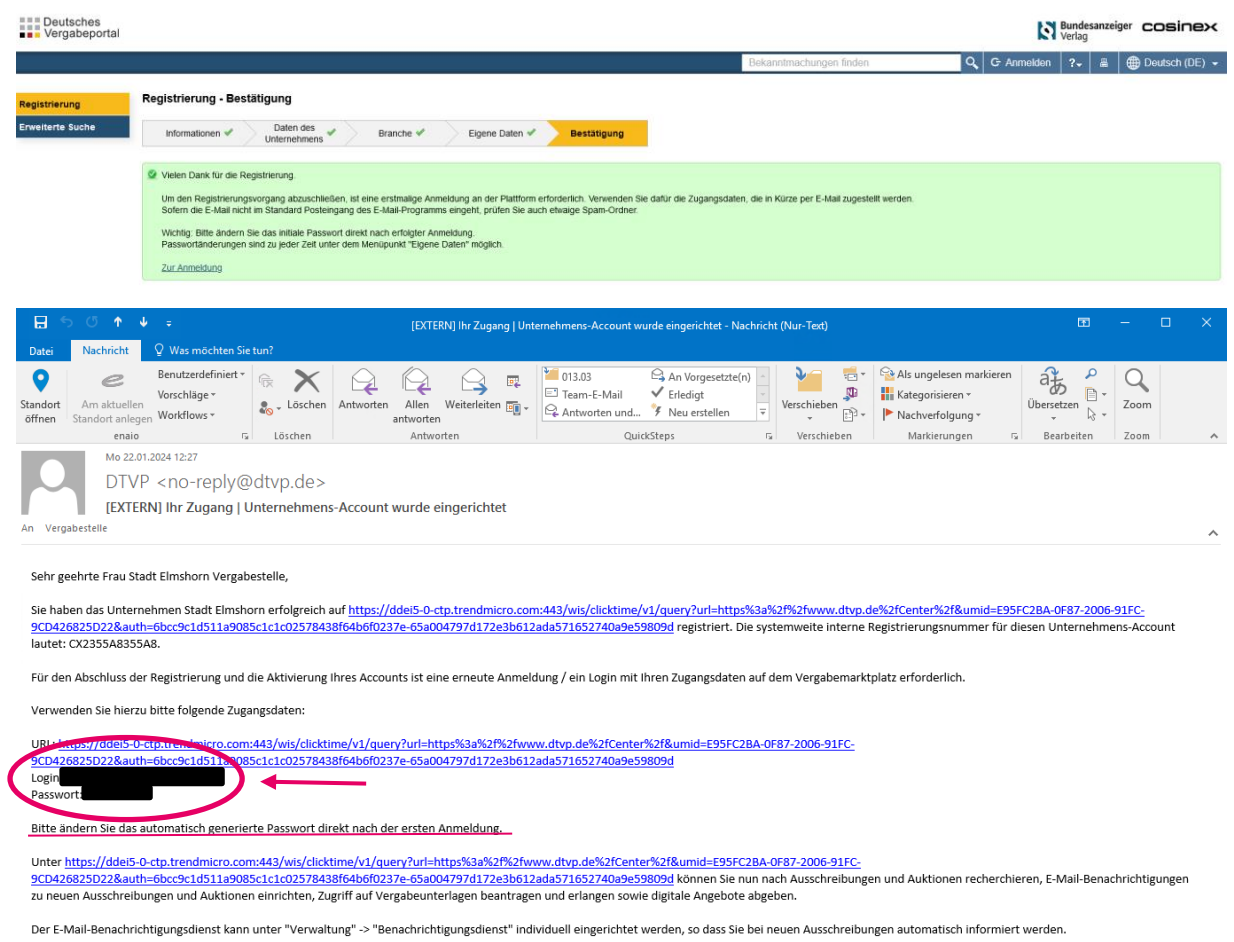

Beachten Sie bitte, dass es sich bei dieser E-Mail um eine automatisch generierte E-Mail des Systems handelt. Antworten auf diese E-Mail werden nicht abgerufen und auch nicht weitergeleitet.

This message has been analyzed by Deep Discovery Email Inspector.

# **2. Übersicht des Benutzerkontos und Teilnahme am Verfahren**

Über den folgenden Link können Sie sich jederzeit bei DTVP anmelden: <https://www.dtvp.de/Center/company/login.do>

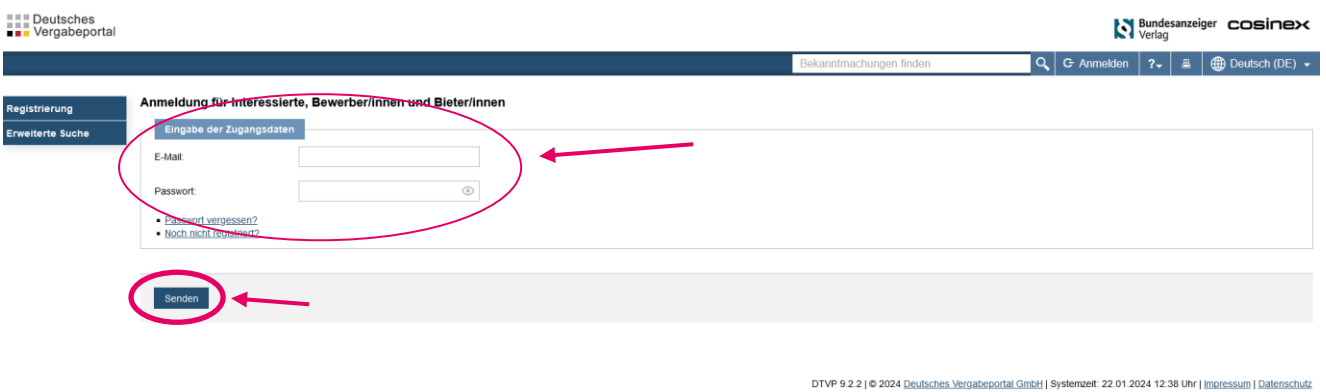

- Geben Sie für die Anmeldung Ihre E-Mail-Adresse und Passwort ein und klicken auf "senden"
- Nach erfolgreicher Anmeldung erscheint auf der Startseite eine Übersicht von Bekanntmachungen, die zu Ihrem Leistungsprofil (Branchenauswahl bei Registrierung) *passen*.

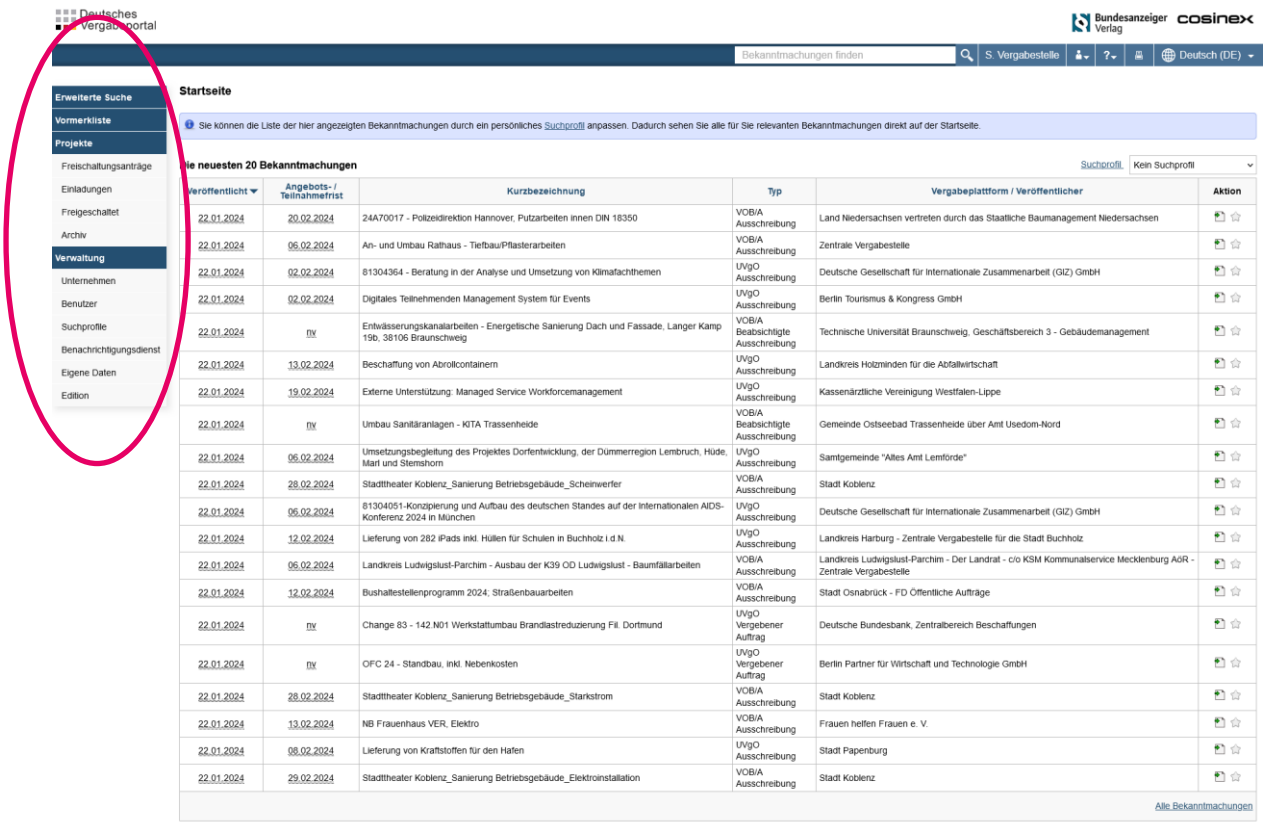

 Auf der linken Seite finden Sie die verschiedenen Register, u.a. Aufforderungen zur Angebotsabgabe ("Einladungen") sowie Projekte, für die Sie sich interessieren ("Freigeschaltet"). Hier können Sie auch z.B. Ihre Unternehmensdaten oder Eigene Daten bearbeiten.

 Wird Ihr Unternehmen zur Abgabe eines Angebotes aufgefordert, erhalten Sie per E-Mail mit dem Link zur Vergabeakte, in der Sie alle Unterlagen zum Verfahren finden. In Ihrem Profil auf DTVP finden Sie die Aufforderung unter dem Abschnitt "Einladungen".

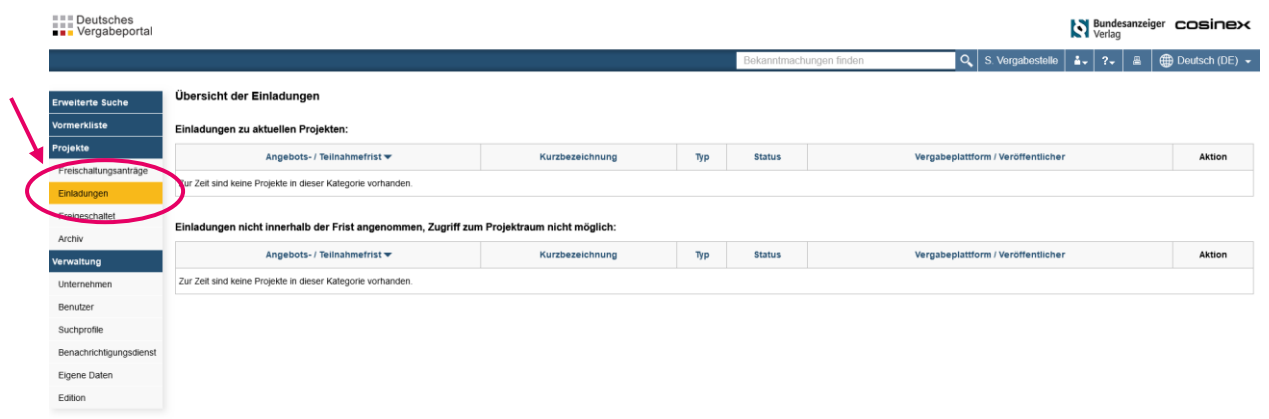

 Haben Sie Interesse an einem veröffentlichten Verfahren und sich hierfür freigeschaltet, finden Sie das Projekt und alle dazugehörigen Vergabeunterlagen unter dem Abschnitt "Freigeschaltet".

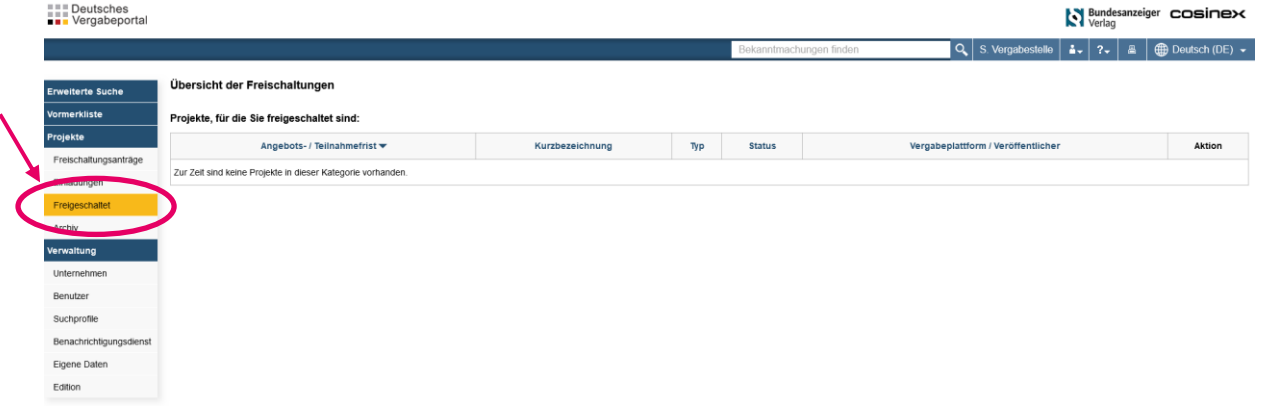

 Bekanntmachungen zu veröffentlichten Verfahren finden Sie über DTVP über die Erweiterte Suche, auf der Internetseite der Stadt Elmshorn

[\(https://www.elmshorn.de/Ausschreibungen\)](https://www.elmshorn.de/Ausschreibungen) oder über andere Ausschreibungsplattformen (z.B. bund.de, Deutscher Auftragsdienst, B\_I Medien, Subreport Verlag, Submissions-Anzeiger Verlag).

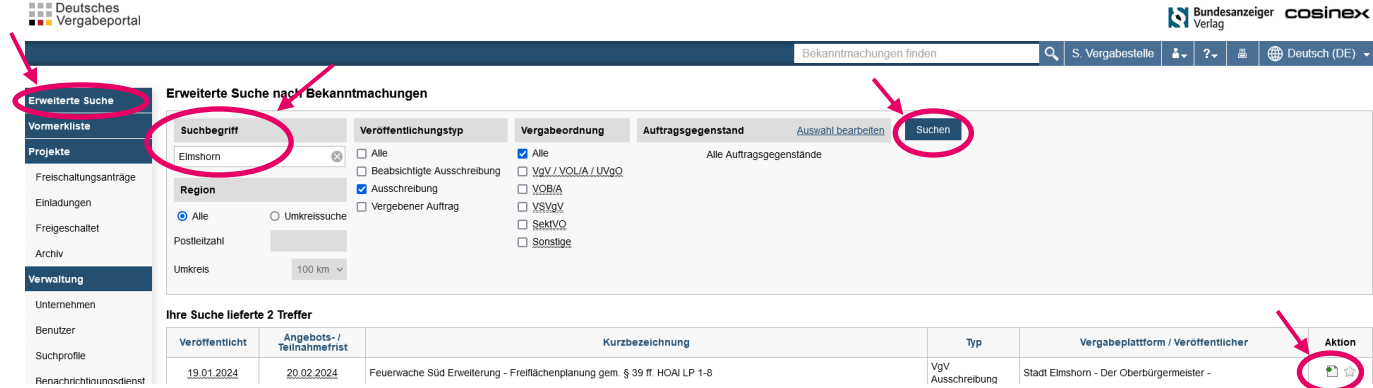

 Haben Sie das Projekt geöffnet, erhalten Sie eine Übersicht über erste Informationen zum Verfahren. Auf der linken Seite erhalten Sie Zugang zu den Verfahrensangaben, Vergabeunterlagen sowie zur Kommunikation, in der Bieterfragen gestellt und von der Vergabestelle beantwortet werden. Wollen Sie am Verfahren teilnehmen, klicken Sie bitte auf "Jetzt teilnehmen". Bitte beachten Sie, dass Sie keine E-Mail-Benachrichtigungen über neue Nachrichten (z.B. Aktualisierung der Vergabeunterlagen, Beantwortung von Bieterfragen) erhalten, wenn Sie die Teilnahme am Verfahren nicht bestätigen.

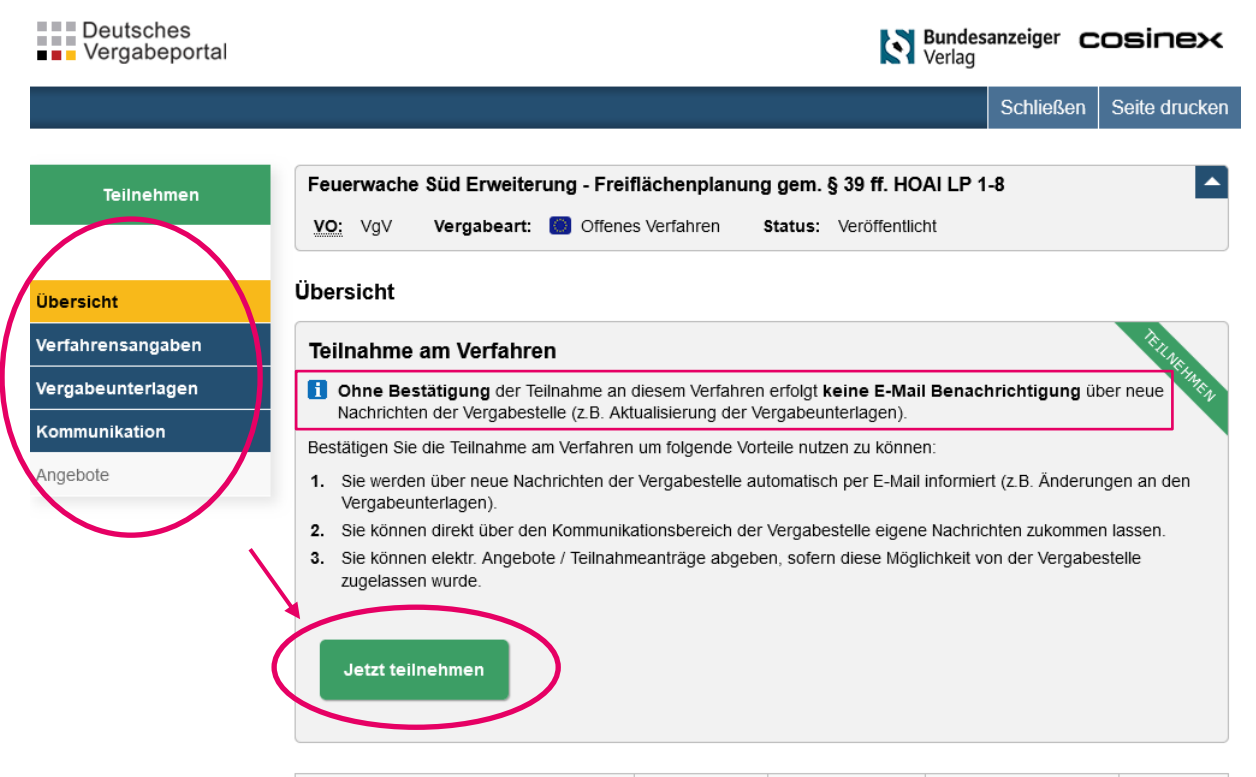

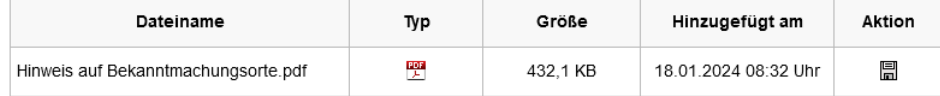

#### Auftraggeber / Ausschreibende Stelle

Stadt Elmshorn - Der Oberbürgermeister -

#### Abgabefrist

20.02.2024 10:00 Ortszeit

#### Frist zur Einreichung von Aufklärungsfragen

07 02 2024 23:59 Ortszeit

#### Folgende Möglichkeiten der Abgabe von Angeboten sind möglich

- Postalischer Versand
- ← Elektronische Abgabe (Textform)
- Elektronische Abgabe (Fortgeschrittene elektr. Signatur)
- Elektronische Abgabe (Qualifizierte elektr. Signatur)

#### Ausschreibungs-ID

CXS0YMKY1F0EZTD8

#### Auftragsgegenstand

71222000-0 Dienstleistungen von Architekturbüros bei Freianlagen

> Sie können die Dokumente der Vergabeunterlagen einzeln über das Feld "Aktion" oder zusammen als ZIP-Ordner herunterladen. Klicken Sie hierfür auf "Alle Dokumente als ZIP-Ordner herunterladen".

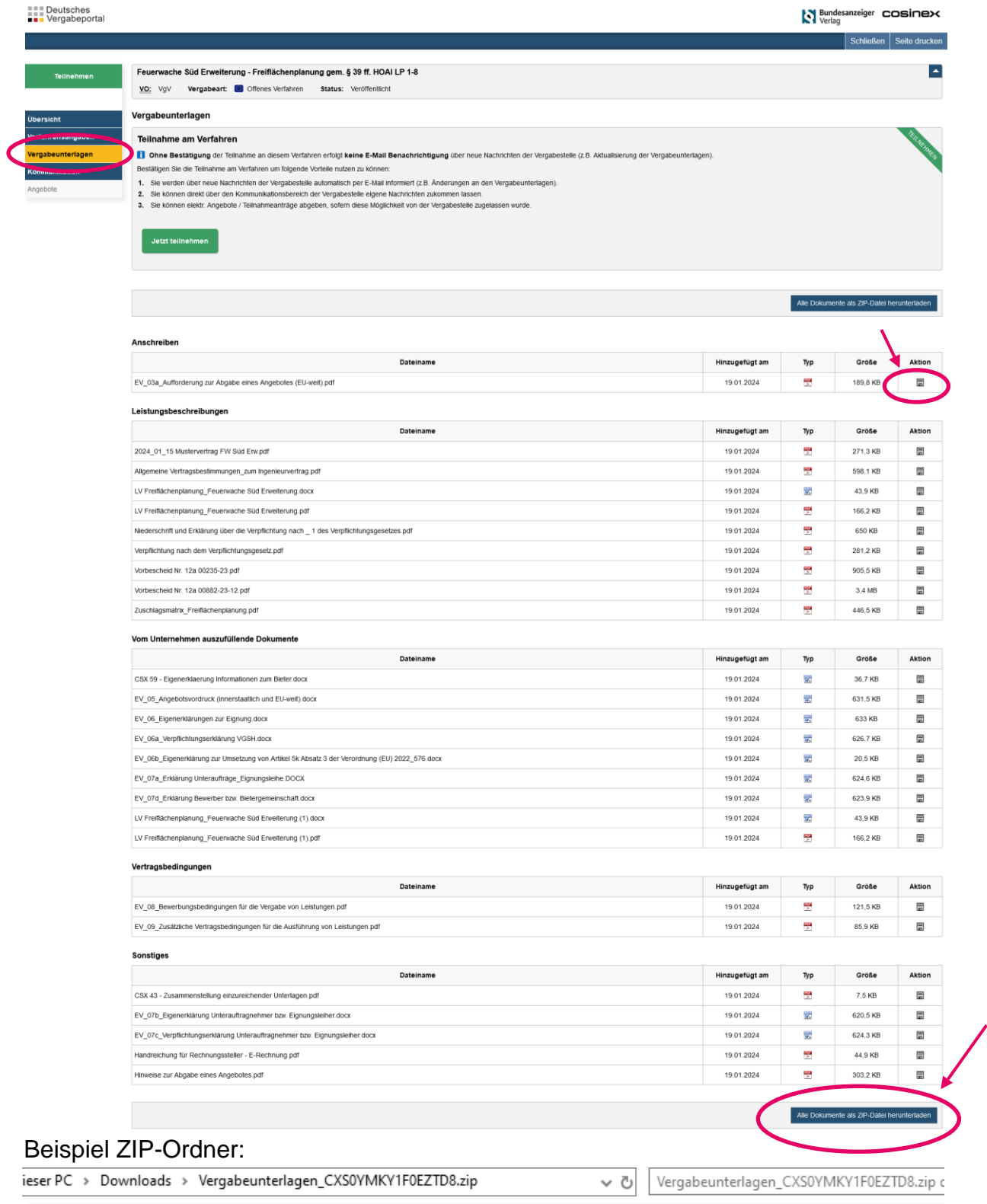

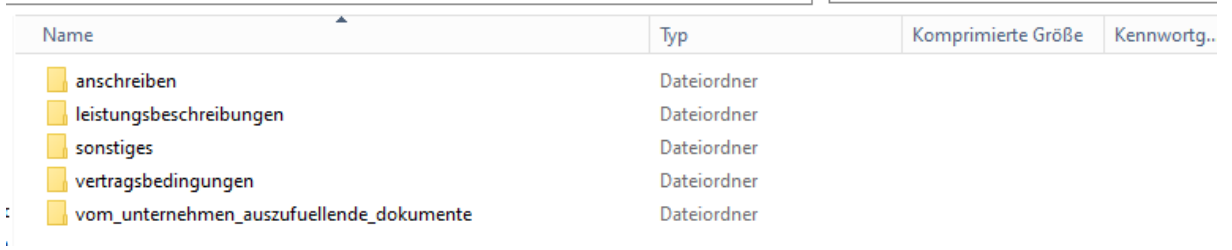

 Haben Sie Fragen zu den Vergabeunterlagen, stellen Sie diese bitte über das Feld "Kommunikation" unter "ausgehend". Dort können Sie eine "Neue Nachricht" erstellen.

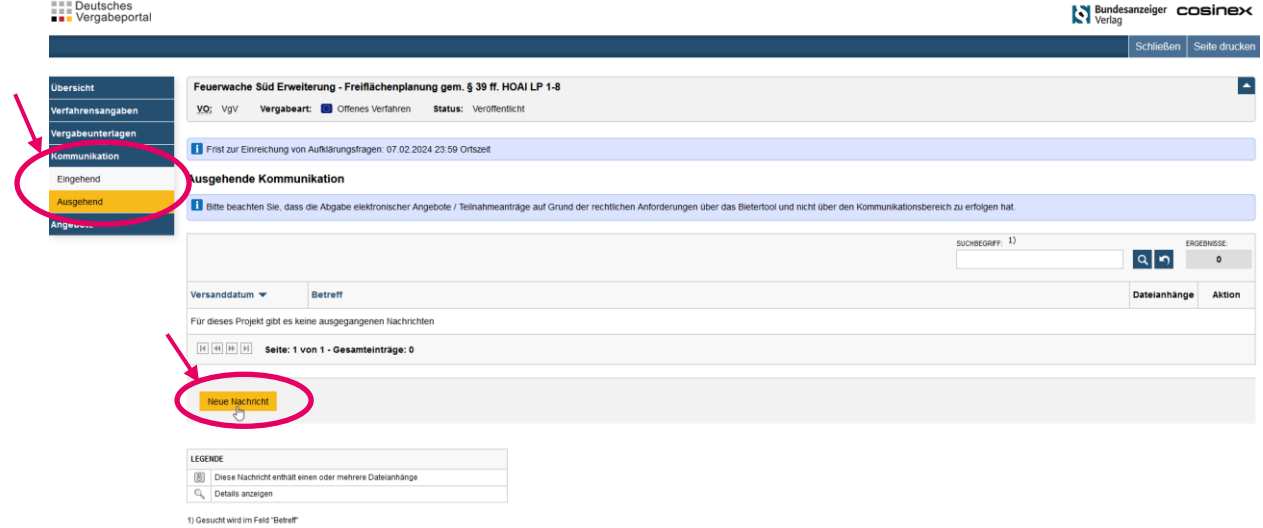

 Die Beantwortung von Fragen oder anderweitige Nachrichten der Vergabestelle zum Verfahren finden Sie unter "Kommunikation" unter "Eingehend".

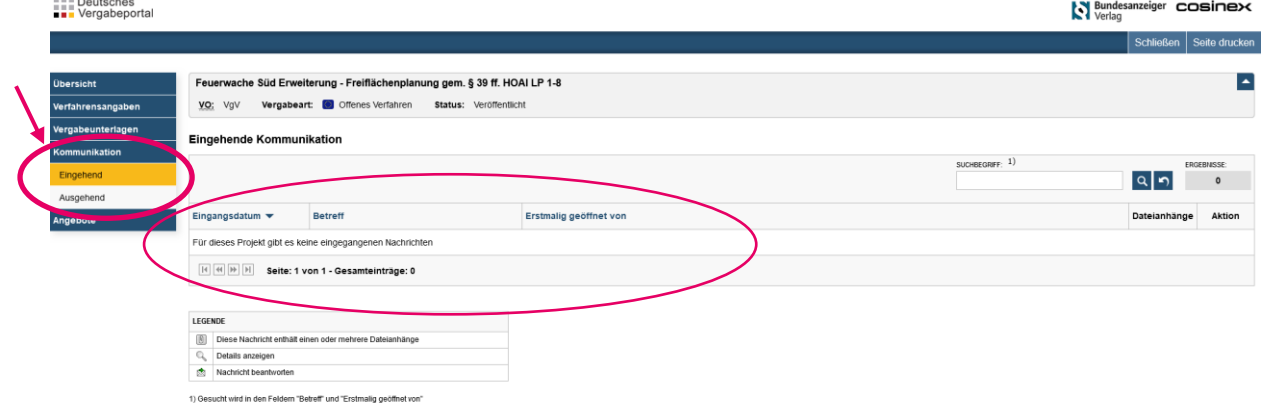

### **3. Elektronische Angebotsabgabe**

 Haben Sie Ihre Teilnahme am Verfahren bestätigt und möchten ein Angebot abgeben, können Sie dieses über den Menüpunkt "Angebote". Für die elektronische Angebotsabgabe ist die Installation des Bietertools erforderlich. Für die Installation des Bietertools klicken Sie bitte auf "Installationsdatei herunterladen" bzw. wählen die Installationsdatei für Ihr Betriebssystem aus.

Haben Sie das Bietertool installiert, klicken Sie auf "Projektdatei herunterladen". " " Deutsches<br>■ " Lergabeportal **Sundesanzeiger COSINEX** 

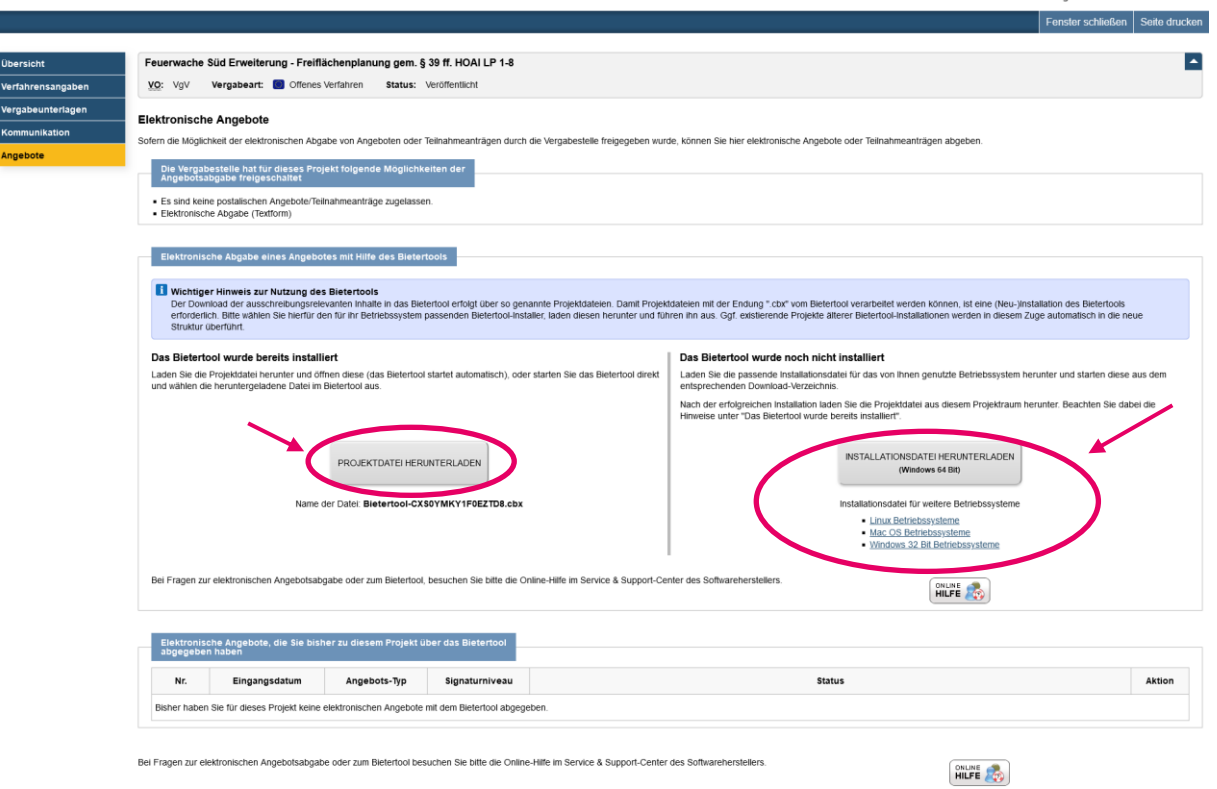

▶ Öffnen Sie nun das "cosinex Bietertool" auf Ihrem PC und wählen die Projektdatei über "Durchsuchen" und "Projektdatei öffnen" aus.

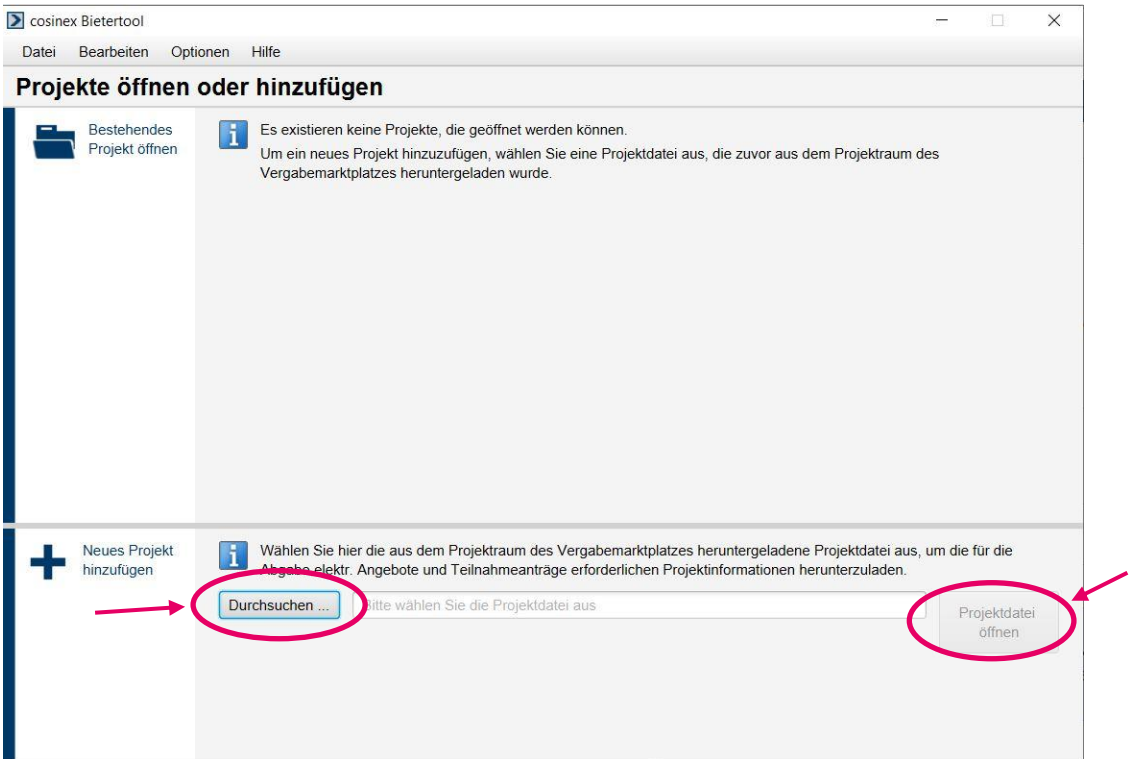

### S cosinex Bietertool

Datei Bearbeiten Optionen Hilfe

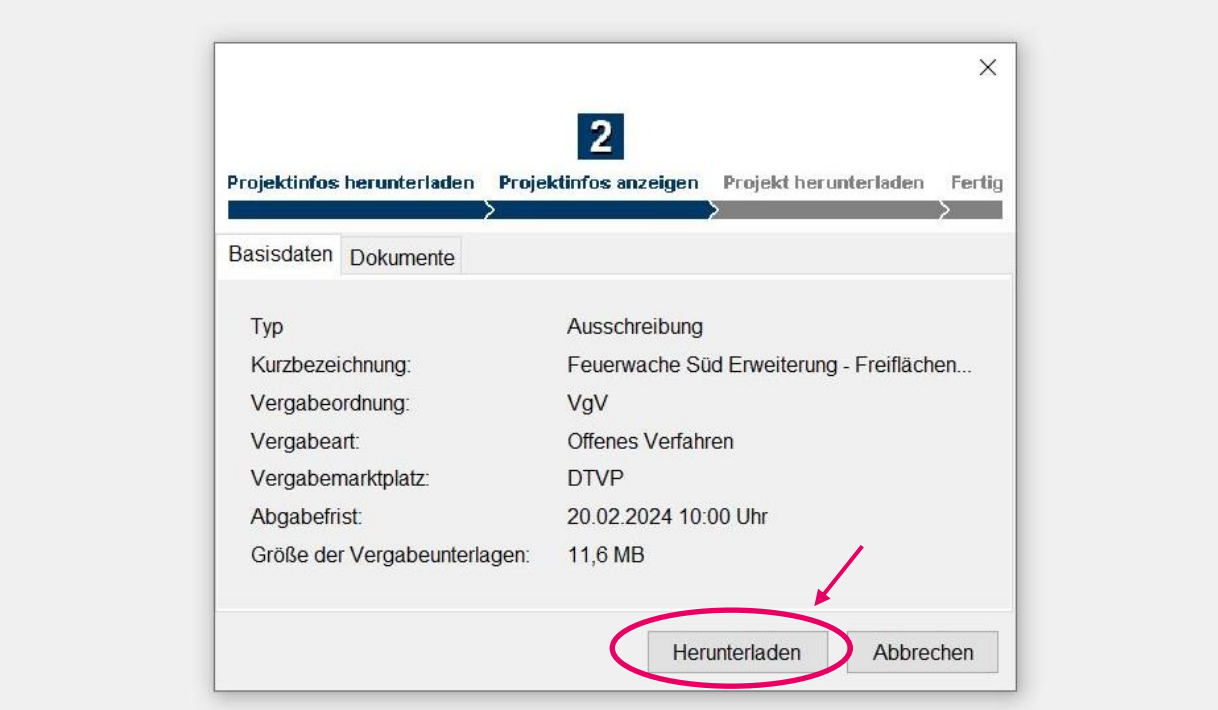

### ▶ cosinex Bietertool

Datei Bearbeiten Optionen Hilfe

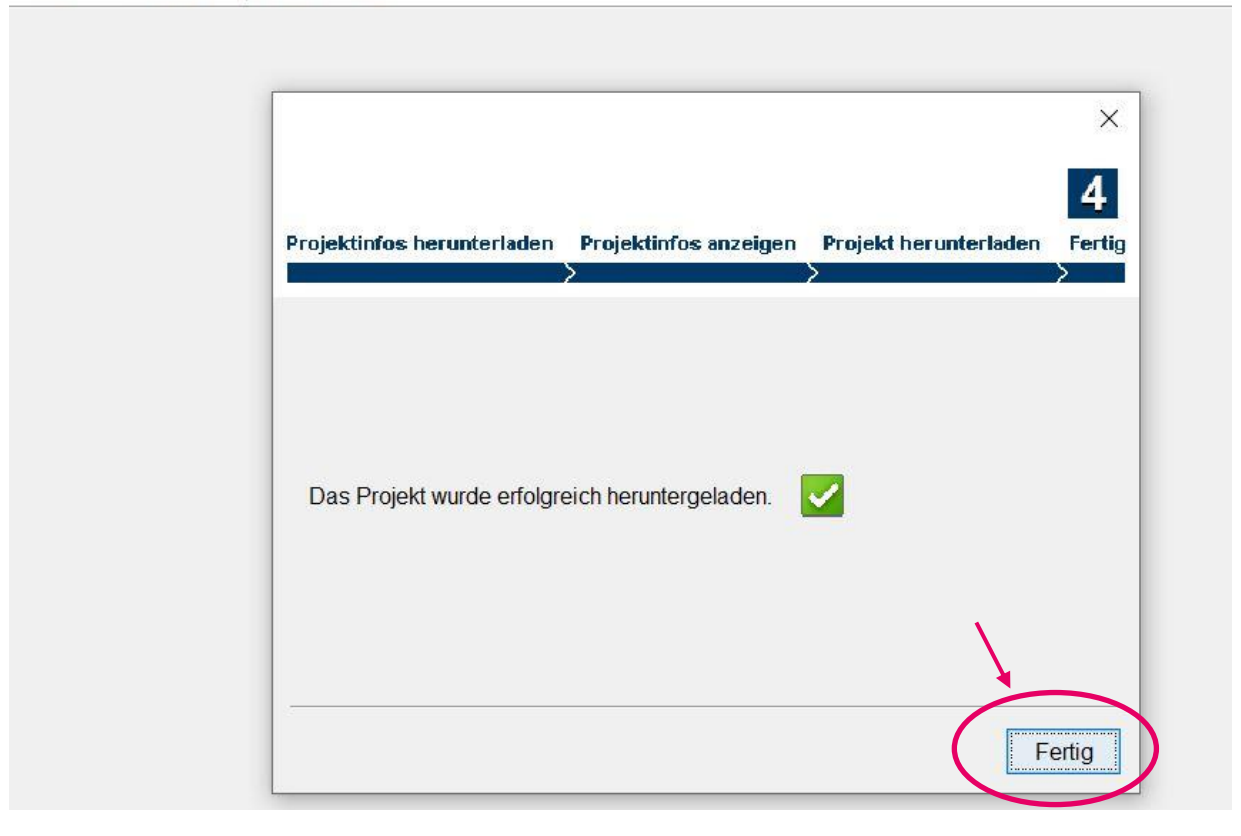

 $\Box$   $\times$  $\rightarrow$ 

▶ Nachdem Sie die Projektdatei heruntergeladen haben, klicken Sie auf "Projekt öffnen".

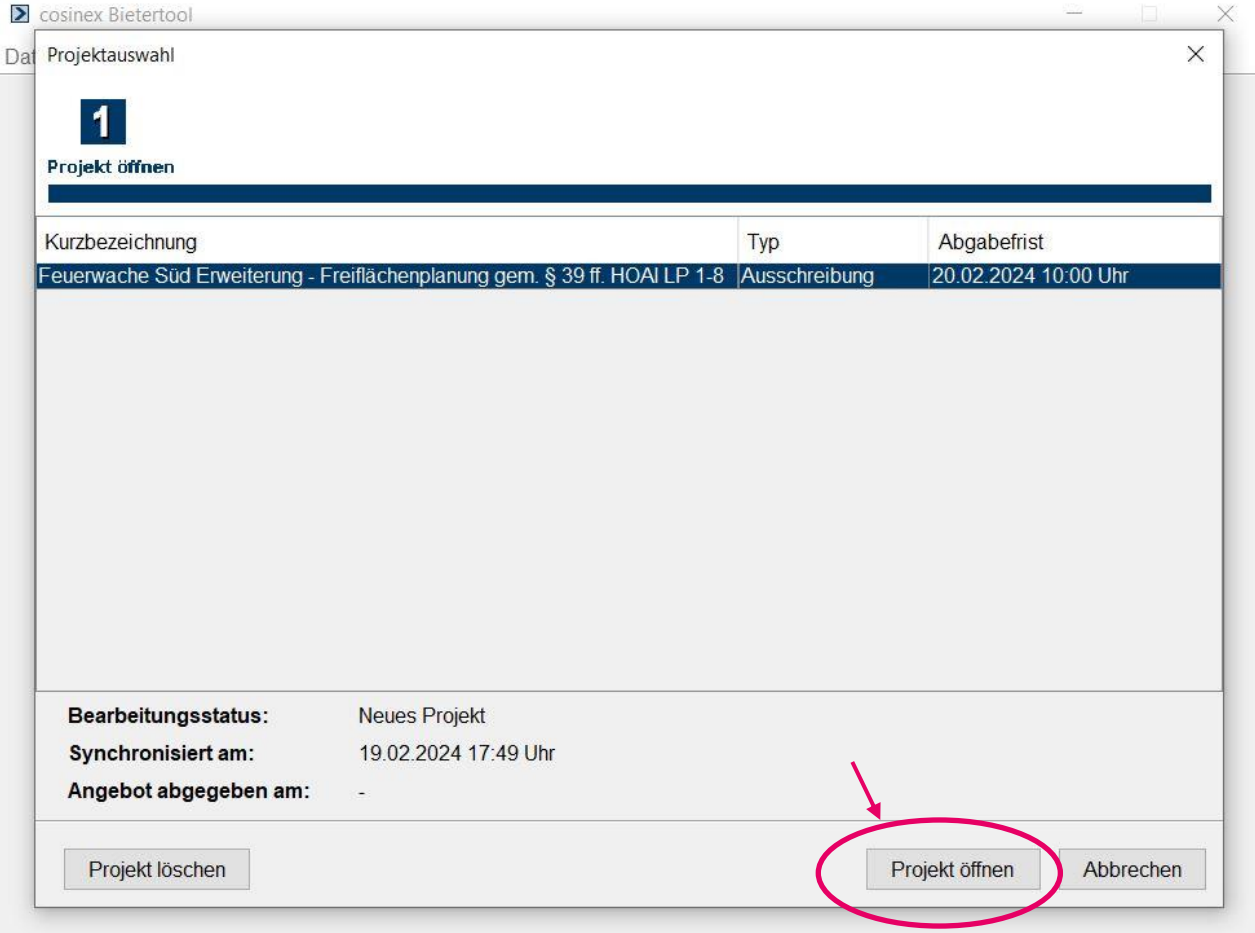

 Es öffnet sich eine Projektübersicht. Auf der linken Seite finden Sie erneut die Vergabeunterlagen unter "Dokumente aus den Vergabeunterlagen".

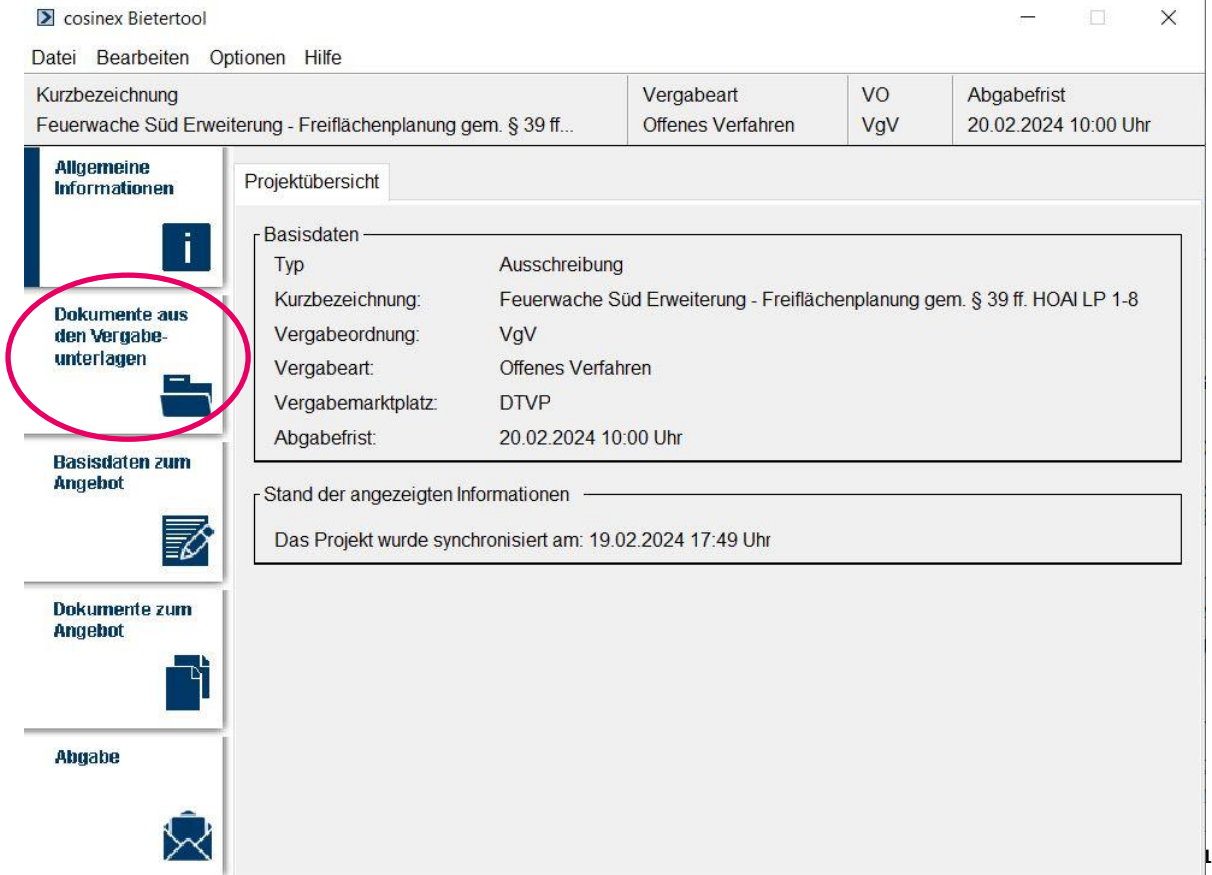

> Füllen Sie nun die "Basisdaten zum Angebot" aus. Hier tragen Sie den Ansprechpartner für das Angebot Ihres Unternehmens sowie die zusammenfassenden Preisangaben ein.

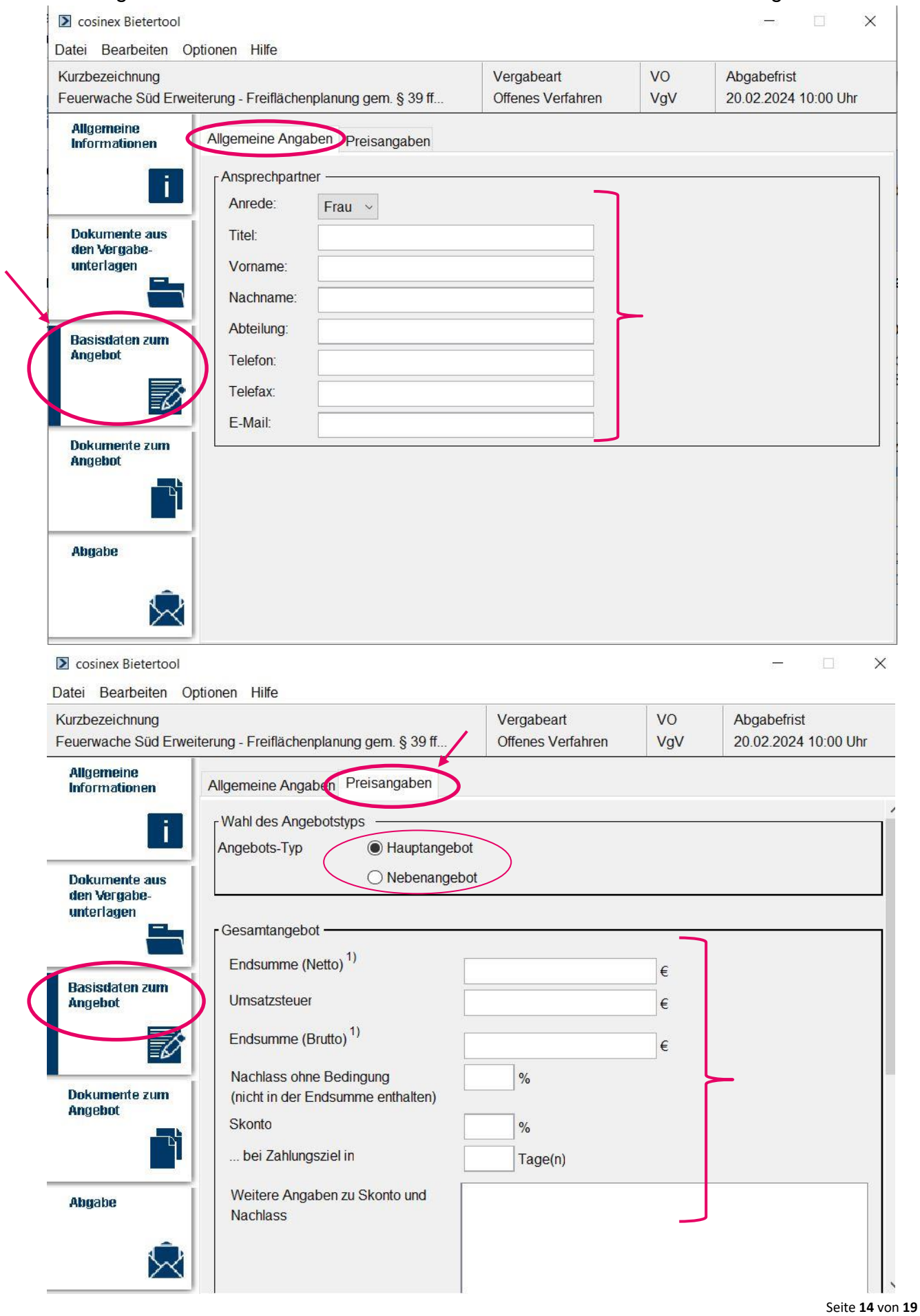

▶ Im nächsten Schritt fügen Sie dem Angebot Ihre Dokumente hinzu. Unter "Dokumente zum Angebot" wird Ihnen eine Auflistung der auszufüllenden Dokumente angezeigt. Sie haben die Möglichkeit die Dokumente direkt im Bietertool zu bearbeiten, indem Sie auf ein Dokument klicken und es dann öffnen, bearbeiten und speichern. Nach Bearbeitung im Bietertool, klicken Sie auf "Aktualisieren". Der Status ändert sich auf bearbeitet.

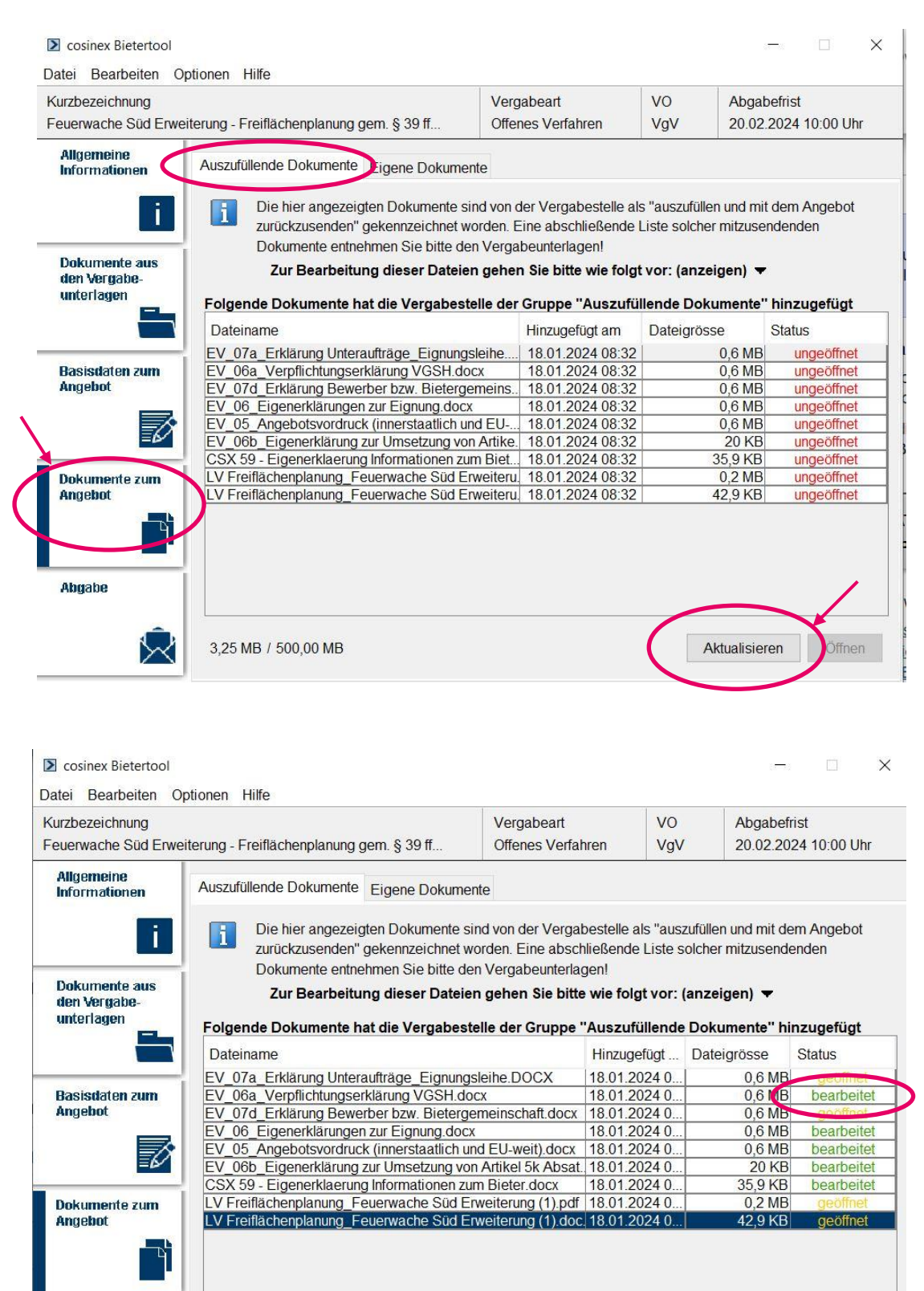

3,25 MB / 500,00 MB

Abgabe

Aktualisieren

Öffnen

 Eine weitere Möglichkeit ist, die heruntergeladenen Dokumente außerhalb des Bietertools auf dem PC auszufüllen und unter dem Abschnitt "Eigene Dokumente" im Bietertool hinzuzufügen.

Dort sind auch weitere geforderte Anlagen/Dokumente, die mit dem Angebot abzugeben sind, hinzuzufügen.

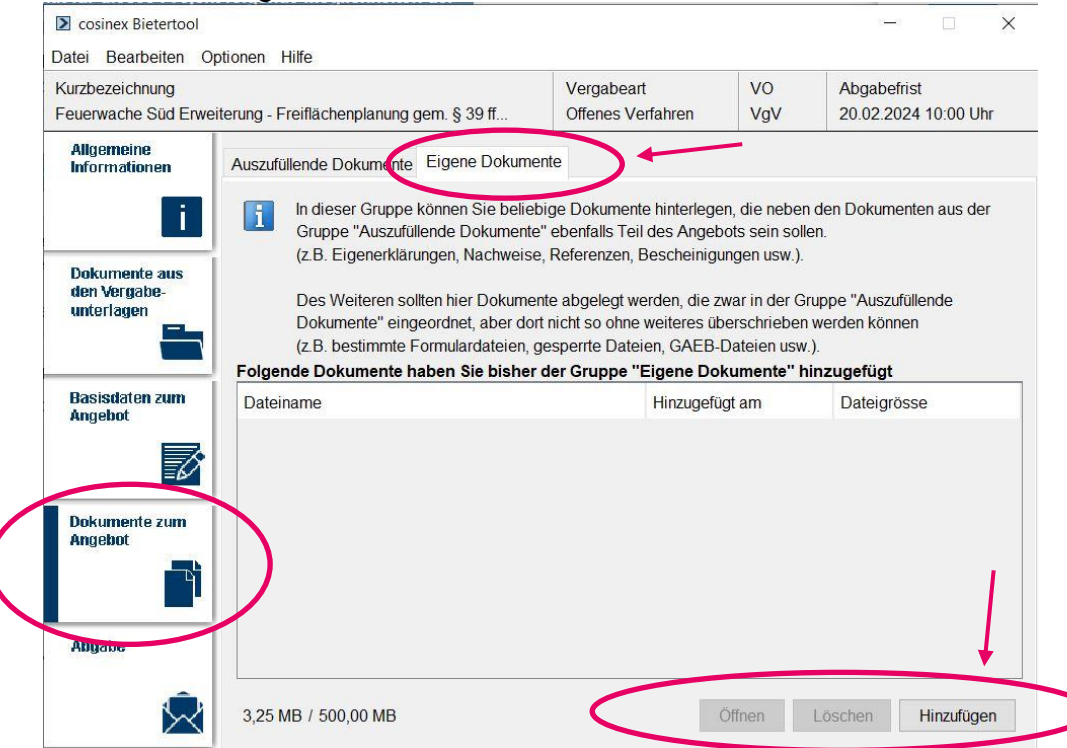

 Haben Sie alle erforderlichen Dokumente ausgefüllt und dem Angebot hinzugefügt, klicken Sie auf den Abschnitt "Abgabe", um das Angebot elektronisch abzugeben. Für die elektronische Signatur des Angebots müssen Sie zuerst auf "Abgabe-Assistent starten" klicken.

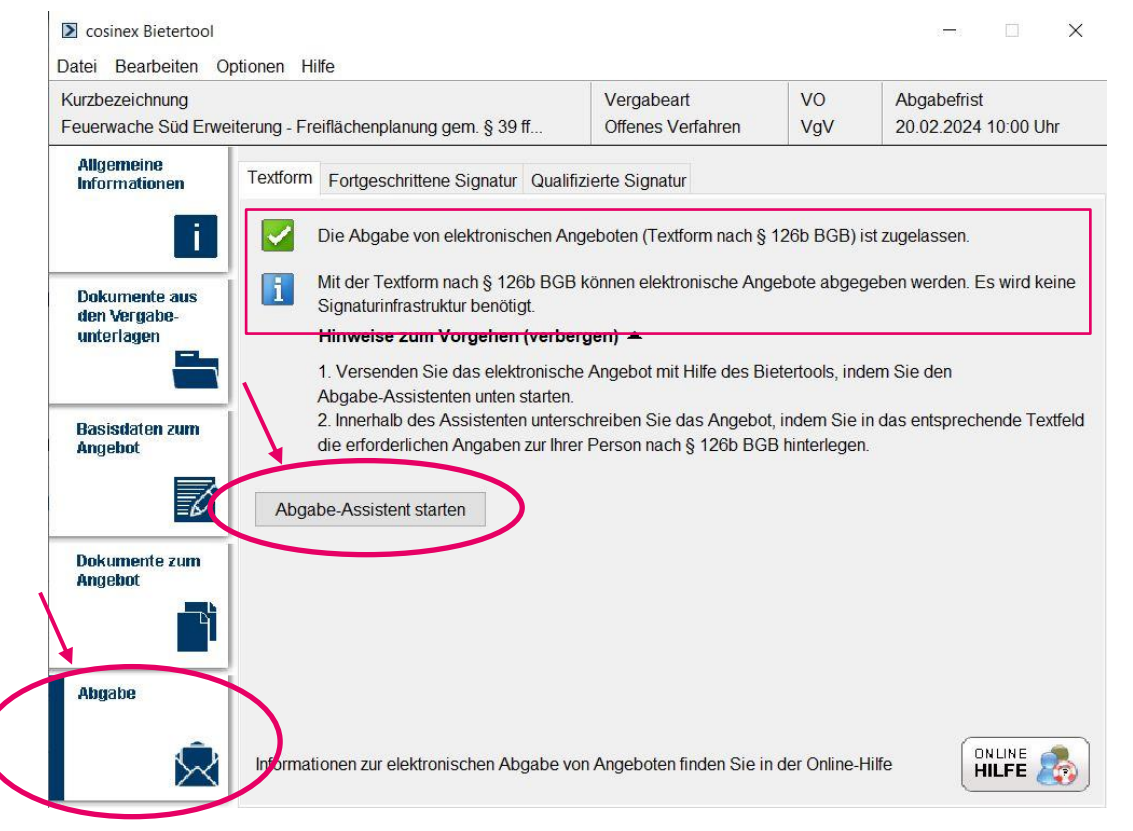

 Der Abgabe-Assistent öffnet sich. Dort Prüfen Sie bitte noch einmal Ihre hinzugefügten Dokumente und eingetragenen Angaben zum Angebot.

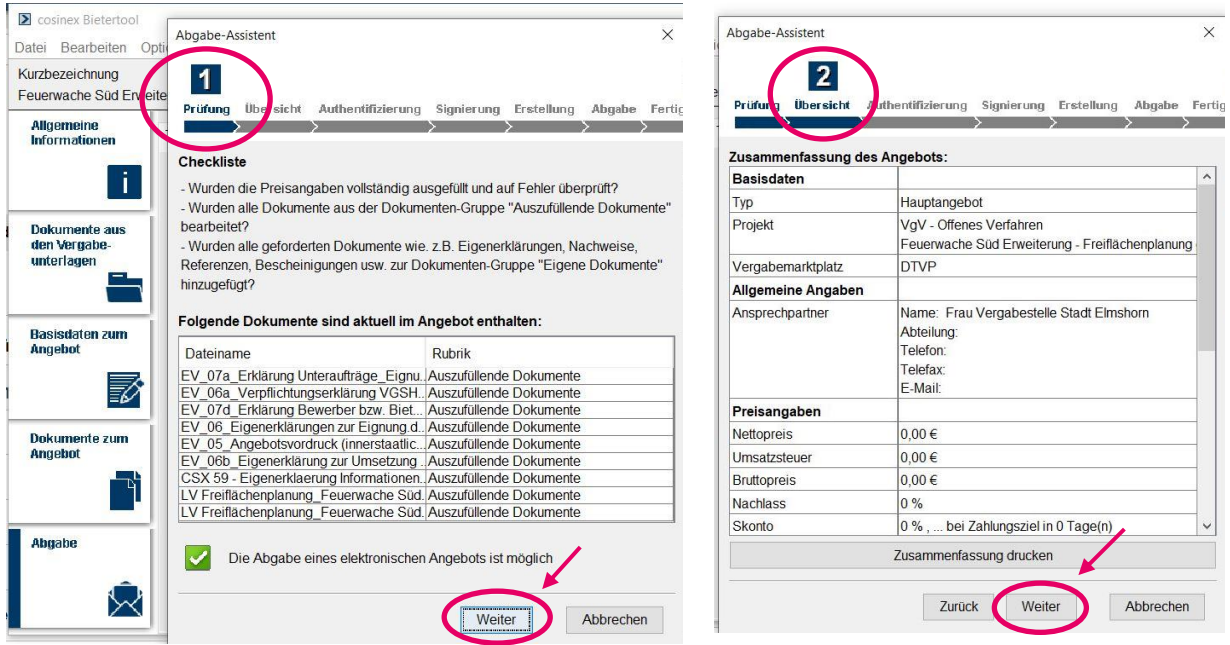

> Unter "Authentifizierung" geben Sie erneut Ihre Zugangsdaten ein und unterzeichnen die Angebotsabgabe elektronisch in Textform gem. § 126b BGB unter "Signierung".

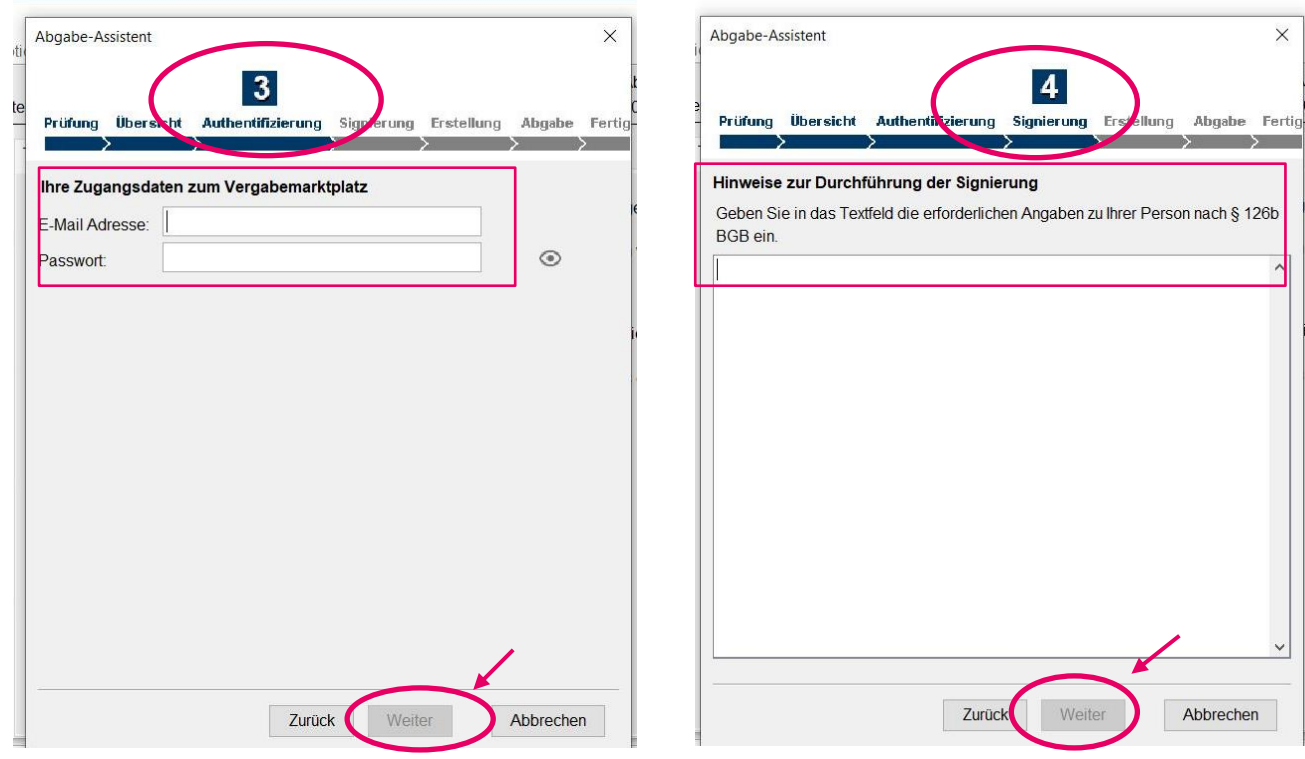

▶ Nach der Signierung können Sie die Abgabe Ihres Angebots unter Punkt 5 "Erstellung" starten, indem Sie auf "Abgabe starten" klicken und unter Punkt 6 "Abgabe" auf "weiter" klicken.

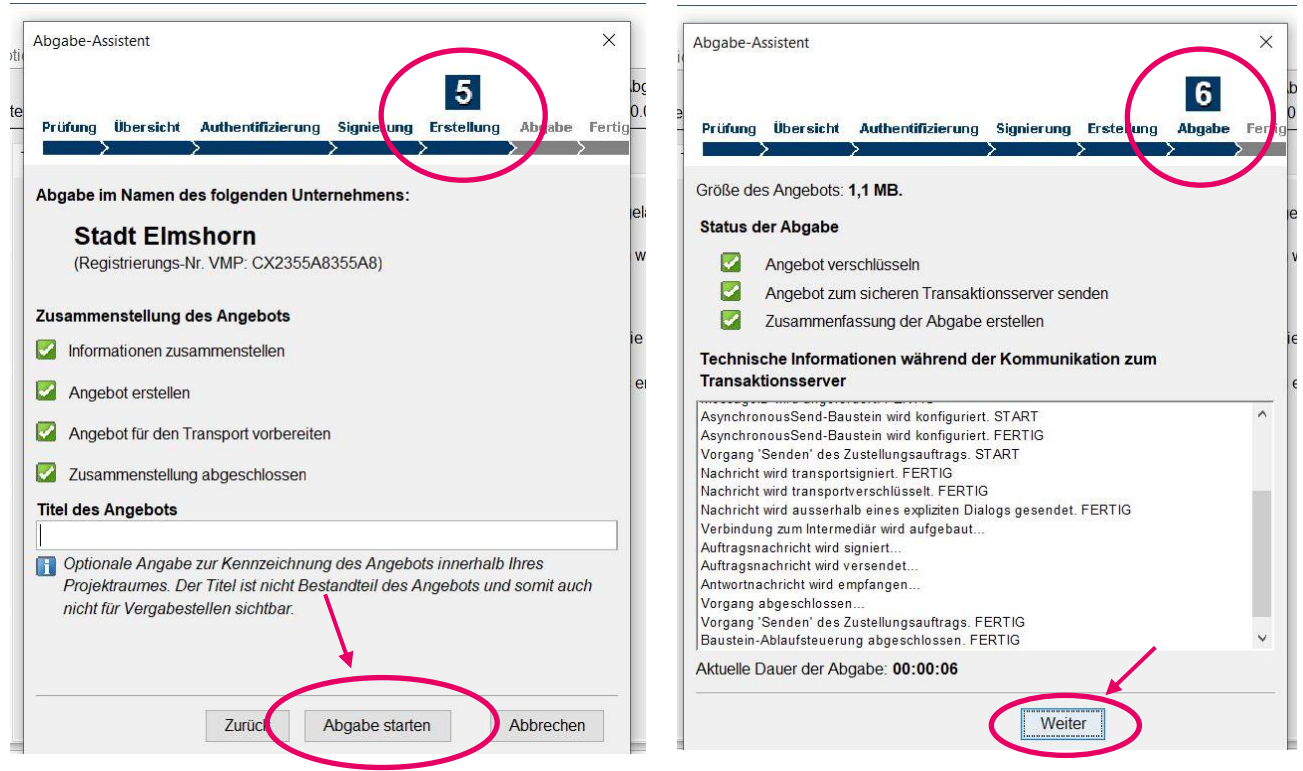

 Ihr Angebot wurde elektronisch abgegeben. Bitte speichern Sie die Zusammenfassung der Abgabe für Ihre Unterlagen. Nach Bestätigung klicken Sie auf "Beenden", um den Abgabe-Assistenten zu schließen.

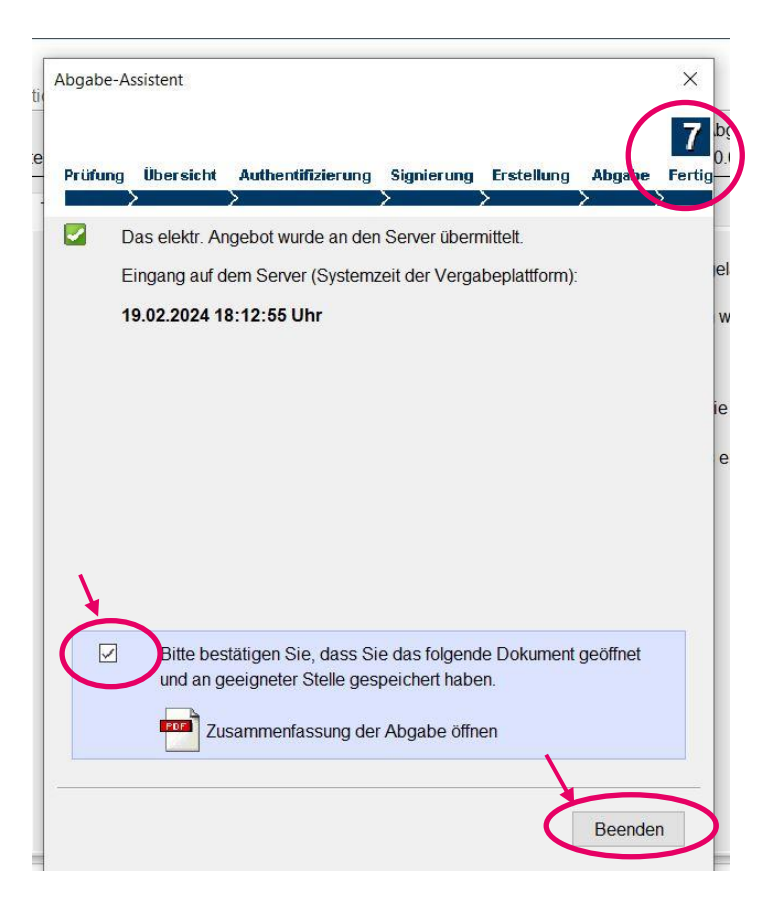

 Sie finden das abgegebene Angebot nun in Ihrem Unternehmens-Account im jeweiligen Projekt unter "Angebote".

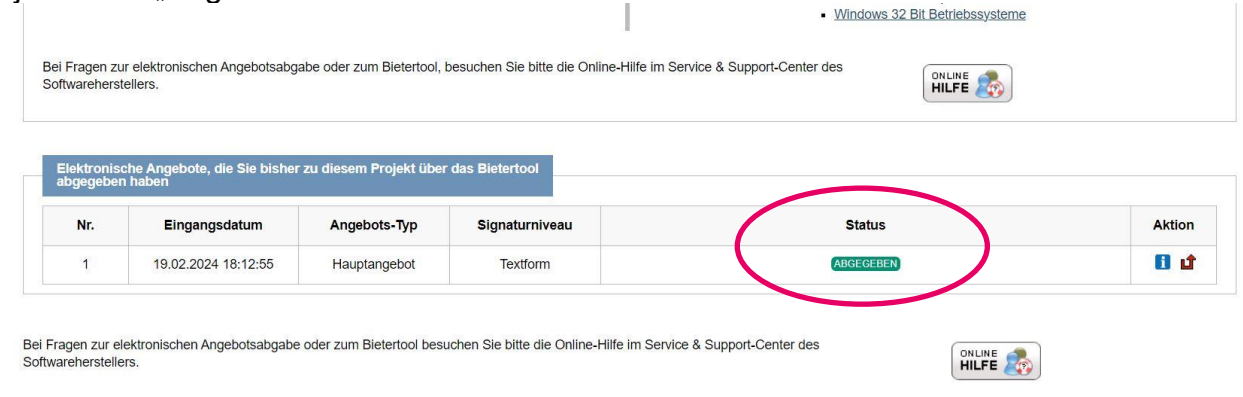

 Sie können Ihr Angebot jederzeit bis zum Ablauf der Angebotsfrist zurückziehen. Möchten Sie das Angebot zurückziehen, klicken Sie unter Aktion auf den roten Pfeil "Elektronisches Angebot zurückziehen".

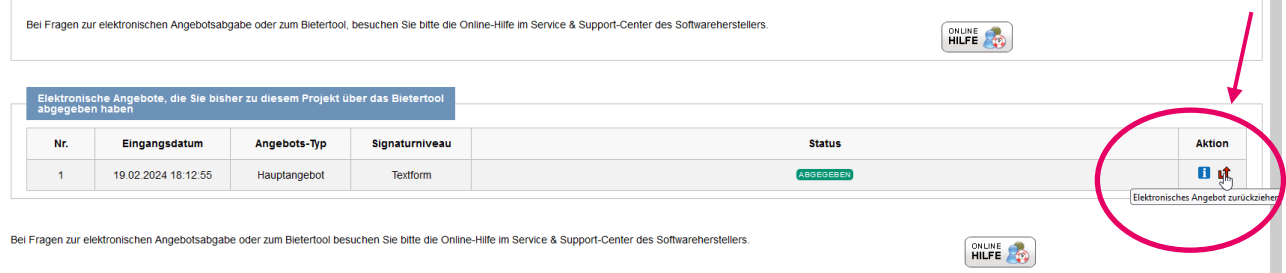

Es erscheint eine Meldung, die Sie über "ok" bestätigen müssen.

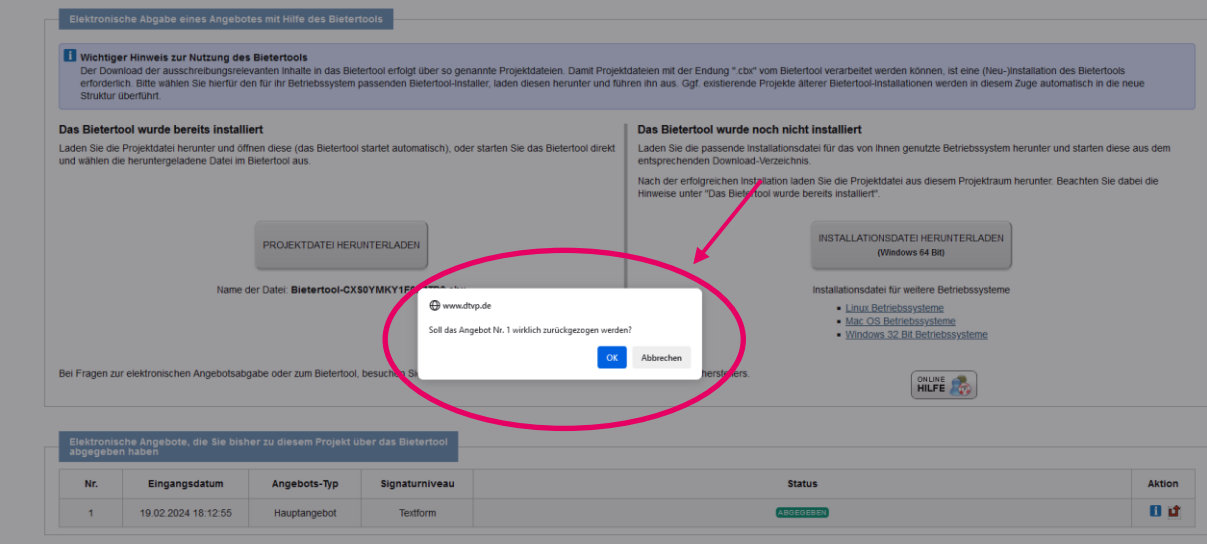

> Nach Bestätigung ist das Angebot zurückgezogen.

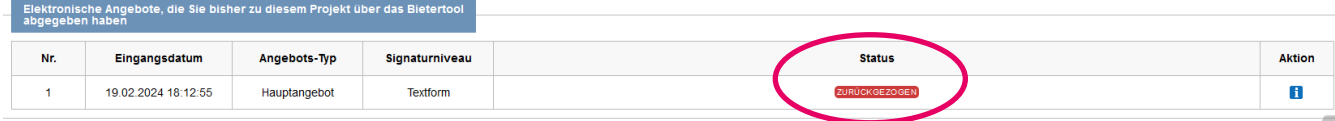